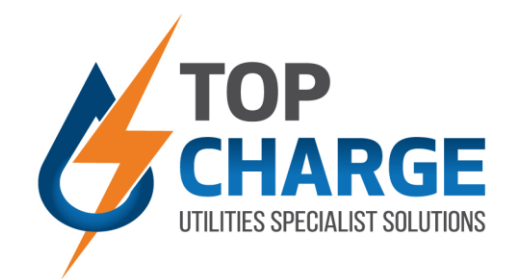

# **HOW TO RECHARGE & TOP UP: SMART WALLET**

# ➢ **SMART WALLET METERING**

### **Basic preparation:**

- Ensure your registration documents was sent to Top Charge for processing.
- If so, you should have received a username and password.
- If not, please contact our office to arrange registration with username and password.

## **Go to smart application or web portal:**

- Visit your favorite app store and download the Urbion smart application:
- Alternatively, go to: <https://topcharge.urbtec.co.za/LoginView.aspx>
- Note that both the above options are available, offer the same functionality and are free to access.

#### **Login:**

**Step 1**

**Step 3 Step 2**

**Step 4**

**Step 3**

- When on the login screen, use your Top Charge supplied username and password.
	- This will take you to the home screen where you will have several options

**You're logged in!** 

❑ Click on Wallet icon/block, then your will see your consumption graph.

### **Some of the features available:**

- ❑ Accessible through mobile App or Web Portal ❑ Balance Confirmation ❑ Status Confirmation: Running or
- Disconnected
- ❑ Toggle between utilities; i.e electricity, cold water, hot water…
- ❑ Recharge/Top Up Button: PayFast
- ❑ Consumption Graphs for kWh, KVA and R-value
- ❑ Toggle to view graphs in increments of Daily, Weekly, Monthly or Yearly.

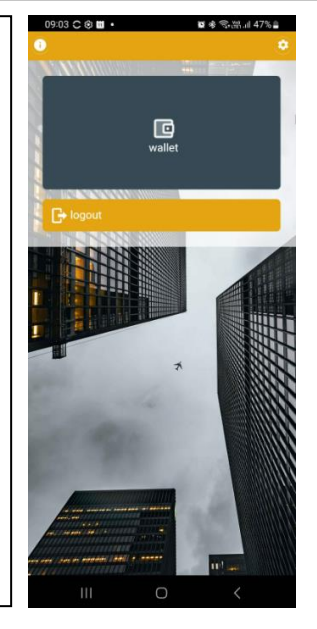

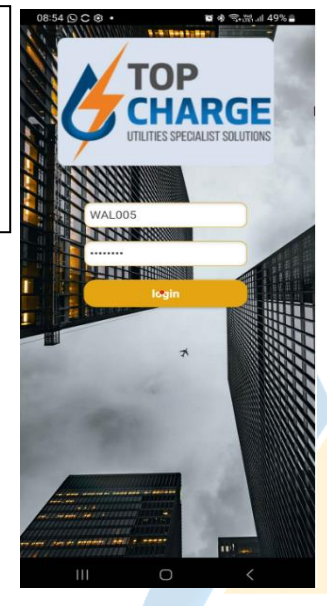

**Urbion Logo** 

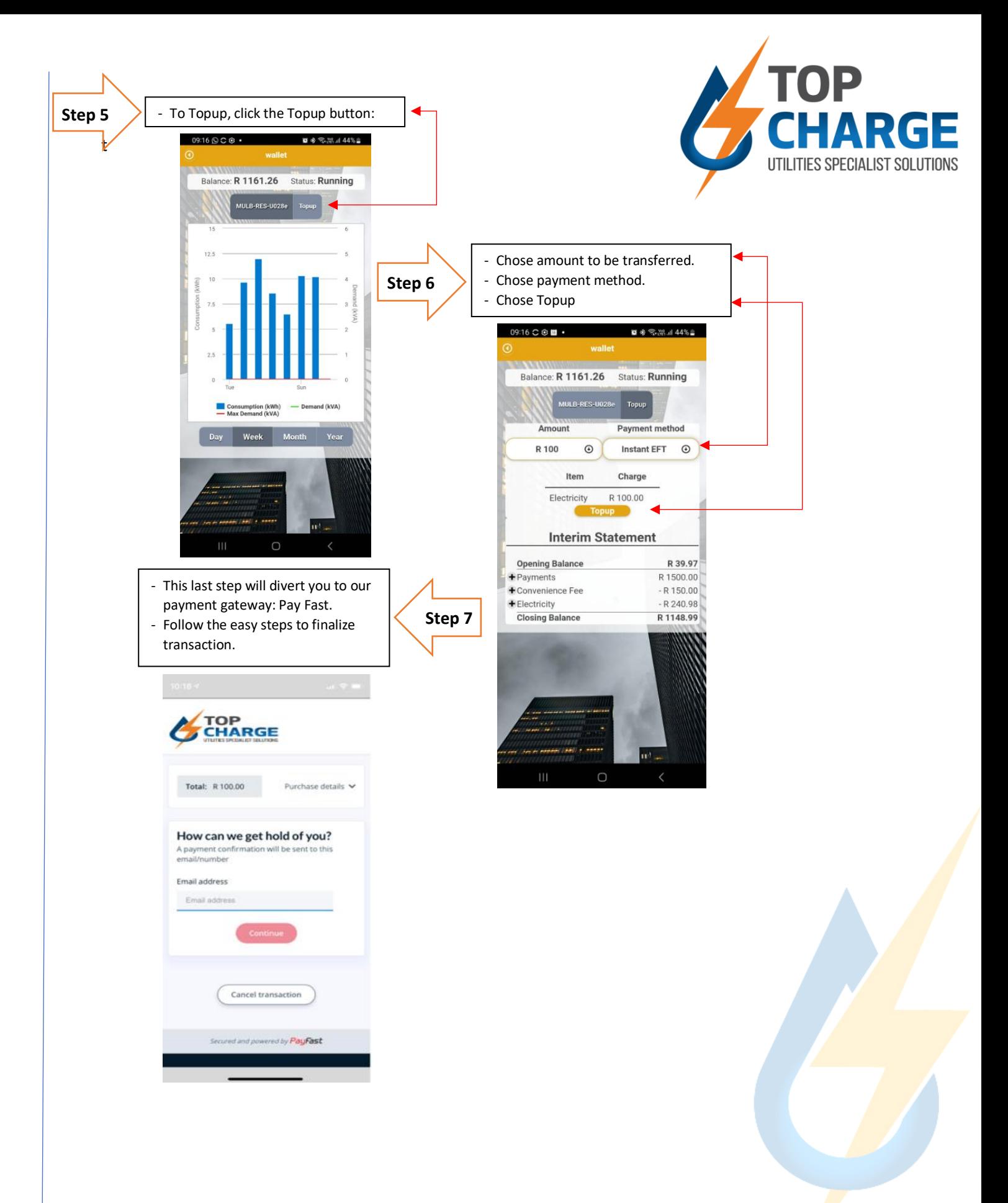